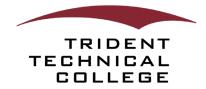

## TTC Portal (my.tridenttech.edu)

The **TTC Portal** is your home for all TTC-related resources to help you succeed at the college. It is a fully responsive web application with a personal **Dashboard** that provides access anytime from any device. The **TTC Portal** is designed for students, faculty and staff to access, organize and customize college resources and services quickly through a centralized and secure area without performing multiple sign-ons.

| TRIDENT TECHNICAL COLLEGE                                                                                                    |       |                                                                                                    |                                                                                      |                                                                                                    | Ë 4 🕫                                                                       |
|----------------------------------------------------------------------------------------------------|-------|----------------------------------------------------------------------------------------------------|--------------------------------------------------------------------------------------|----------------------------------------------------------------------------------------------------|-----------------------------------------------------------------------------|
| TTC Foundation Scholarship Application for 2024/2025<br>Deadline: June 14, 2024 at 5:00 p.m.<br>1 of 2 Check In                                                                                     | Open! |                                                                                                    | llege Central Network to find local<br>jobs!<br><u>See how to register &amp; app</u> |                                                                                                    |                                                                             |
| Health and Public Safety<br>Emergency Prone:<br>8435746011<br>Non-Emergency Phone:                                                                                                    | : 🛆   | Class Schedule           Lini: updated Mar 13, 2024 10209 AM           March 2024           Sun         Mon           10         11         12 | :                                                                                    | Campus Map - Berkeley : R<br>Advisors                                                                                                    | CE                                                                          |
| 843574-603<br>EAS Infolm:<br>843574-623, eet. 9091<br>Register for the Emergency Alert System<br>Cash hete for more information.<br>Access Codd Reporting Procedures and Forms.                     |       | 8 AM<br>9 AM<br>10 AM                                                                                                    |                                                                                      |                                                                                                    | Mr Christopher J. Band<br>Program Advoor                                    |
| D2L (Access My Courses)                                                                                                    | E     | Quick Links                                                                                                    |                                                                                      |                                                                                                    | it 365 Apps : 🗮                                                             |
| D2LL<br>Access My Courses<br>- Course please and schedule<br>- Course contexer, assignments, and quizzes<br>- D2L emil and colematar<br>- D2L, manuarcements and events<br>- D2L tuzonials and help |       | Emeil Entrieve Forms TTC Self Service TTC Bookstore                                                                                            | Course Search                                                                        | Navigate for Students<br>- Sayon track with your "To Do" its<br>- Schedule appointments online<br>- Ram and register for courses<br>- Access all college resources<br>- Career exploration | - w x Ti                                                                    |
| Dining Services                                                                                                    | Е.Я   | To-Do List                                                                                                    | ÷ 1                                                                                  | My Financial Aid : 🗮 Federal V                                                                                                    | Work-Study Program : 📕                                                      |
| The Bistro<br>TTC Cafe<br>Grab-s-Go Market Places                                                                                                    |       | Create persona                                                                                                    | your tasks<br>It tasks and reminders.                                                | Learn more about your status and evends in My Financial Aust                                                                                                    | re about the Federal Work Suby Program. open positions, and<br>how to appy! |

### QUICK ACCESS

You can access the **TTC Portal** using any web browser on mobile or computer devices:

• Visit <u>https://my.tridenttech.edu</u> and log in with your TTC credentials.

**NOTE:** You will be prompted to authenticate through Microsoft using your TTC email and password. Please ensure that pop-ups are enabled for the sign-in prompt.

### **GETTING STARTED**

When first accessing the **TTC Portal**, you will go through the "**Welcome to Your Dashboard**" prompts to get started. Once completed, you will arrive on the **Dashboard**, also known as **Home**. Each user has a set of default cards on their **Home** as a starting point until they customize their dashboard.

#### HOW DO I CUSTOMIZE MY DASHBOARD?

As you navigate campus life and your needs change, you can remove, discover and add new cards to use. You can customize the content displayed on your **Dashboard** by bookmarking or un-bookmarking and moving cards.

- To move a card, click and hold the title area and drag the card to another preferred location on the **Dashboard**.
   To the location of the **Dashboard**.
- 2. To remove a card from your **Dashboard**, click on the bookmark icon in the upper-right corner of the card.

# HOW DO I **DISCOVER** MORE CARDS?

- 1. From your **Dashboard**, click on the **Main Menu** at the top left and then click **All Cards**. Or click on the **VIEW ALL CARDS** button at the top right of the **Dashboard**. Q VIEW ALL CARDS
- 2. Use the search field at the top left or one of the pre-populated keywords/tags to find cards with information related to your search.

| TRIDENT TECHNICAL COLLEGE |                                          | All Cards             |                            | Ċ             |
|---------------------------|------------------------------------------|-----------------------|----------------------------|---------------|
| Q Find cards ┥            | Type a search keyword and<br>press Enter |                       | Click on available keyword |               |
| applications cam          | pus events social med                    | ia announcements face | ebook news financial       | aid shortcuts |

3. To bookmark/pin a card, click on the bookmark icon in the upper right-hand corner of the card. The bookmark icon is shaded gray for cards already on your **Dashboard**.

### WHAT ARE ANNOUNCEMENTS AND NOTIFICATIONS AND WHERE TO FIND THEM?

TTC Foundation Scholarship Application for 2024/2025 Open! Deadline: June 14, 2024 at 5:00 p.m. 1 of 2 <u>Check Instructions!</u> ← Announcements will inform you about upcoming college changes or events. Announcements appear at the top of your Dashboard.

Notifications provide financial and academic alerts, information about new cards and to-do list reminders. Notifications appear under the bell icon in the upper-right corner of the Dashboard.→

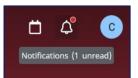

### WHERE DO I FIND MY PROFILE INFORMATION?

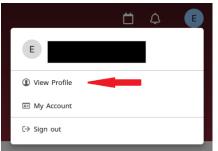

To view your academic and personal details or student ID, click the **Account** button (with your first initial) at the top right and then click **View Profile**.

### HOW DO I SIGN OUT OF THE TTC PORTAL?

| Ö            | 4 E |
|--------------|-----|
| Е            |     |
| View Profile |     |
| I My Account |     |
| 〔→ Sign out  |     |

To sign out, click the **Account** button (with your first initial) at the top right and then **Sign out**.

**NOTE:** Signing out of the **TTC Portal** could affect other TTC logins within the same browser. Make sure you **always** sign out when logged in on a public computer!

### TTC PORTAL MOBILE APP

The **TTC Portal** mobile app provides a seamless experience to access academic and campus resources on-the-go on your preferred electronic device using native mobile features. The TTC Portal app serves as a companion to the desktop version and is available for Android and iOS devices. Search "**TTC Portal**" in the Apple App Store or Google Play Store to download for free.

| TTC                      | TTC Po<br>Educatio     | Get                                         |         |                                               |      |
|--------------------------|------------------------|---------------------------------------------|---------|-----------------------------------------------|------|
| Educati                  |                        | ident Technical C                           |         | 470.0                                         |      |
| 2108                     | 0 F N                  | Discover                                    | 440     | 410.8                                         | - *0 |
| ۵ و                      |                        | DEE EF AZ ~                                 | nda (an | been added to your home pag<br>30 seconds ago |      |
| Public Safety            | T bereke               | Accessibility Services                      | -       |                                               |      |
|                          | A 1                    | <ul> <li>Berkeley Campus Facabor</li> </ul> | н. П    |                                               |      |
| Campus Map -<br>Thorning | Accessibility          | Compus Map - Berboley                       | я       |                                               |      |
|                          |                        | Campus Map - Palmer                         | Π       |                                               |      |
|                          |                        | Compus Map - Therefor                       | Ω       |                                               |      |
| Class Schodule           | Password<br>Reset Tool | d Compus Map - Therniey                     |         |                                               |      |
| CHI ATTA                 |                        |                                             |         |                                               |      |

**Note**: You must update your mobile device OS to the latest version.

I HAVE **ADDITIONAL QUESTIONS** AND **NEED HELP.** WHO DO I REACH OUT TO? Please contact the IT Helpdesk at <u>Helpdesk@tridenttech.edu</u> or (843) 574-6801.